BA01137G/00/EN/06.23-00 Products Products Solutions Solutions Services 71601205 2023-02-15 Valid as of software version: 02.03.01

# Operating Instructions Tankvision NXA820 OPC Server

User Manual

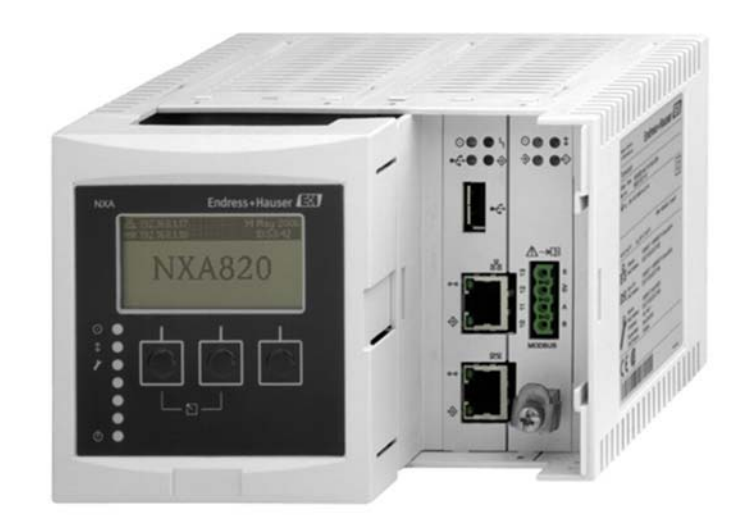

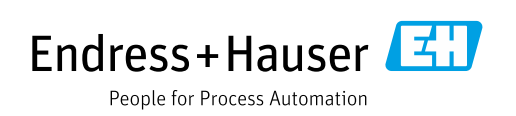

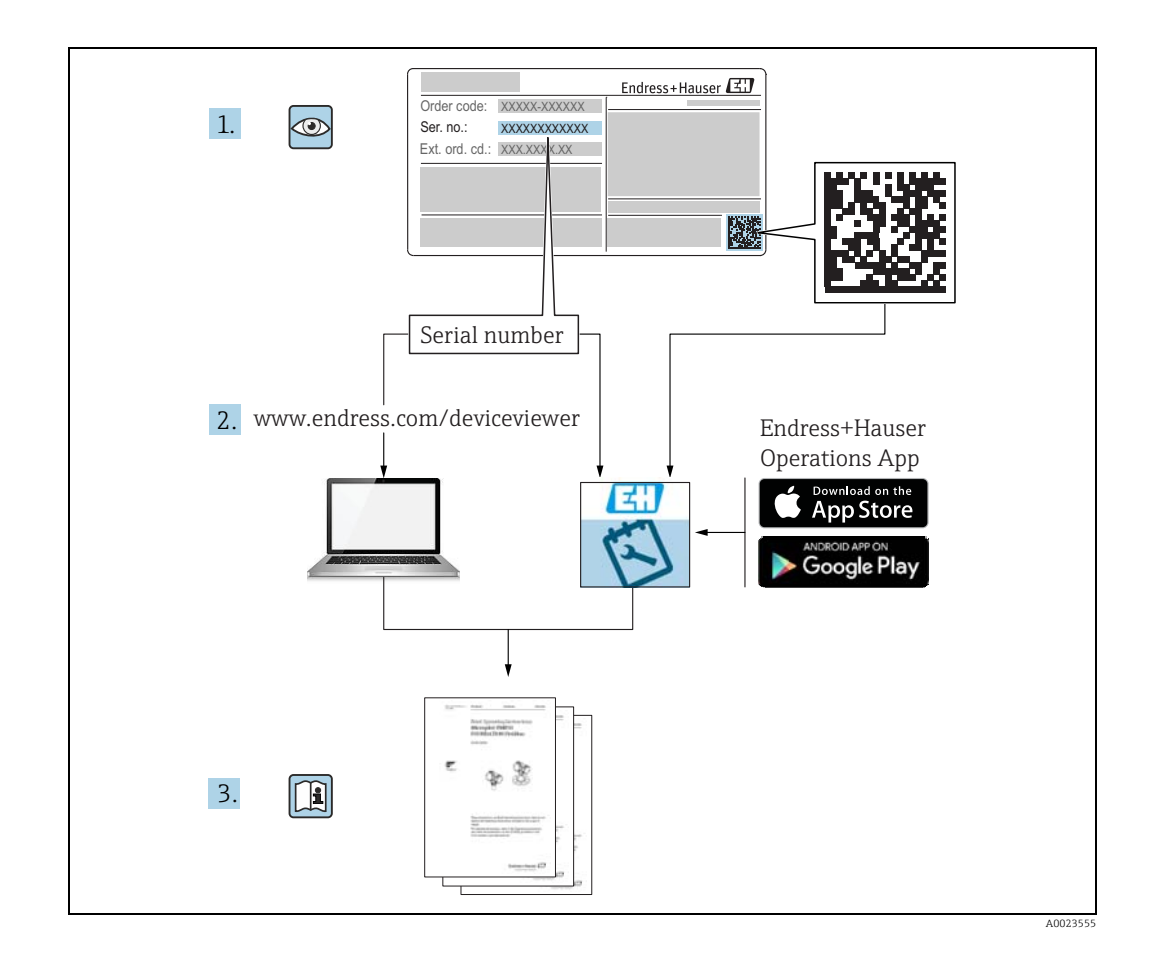

Make sure the document is stored in a safe place such that it is always available when working on or with the device.

To avoid danger to individuals or the facility, read the "Basic safety instructions" section carefully, as well as all other safety instructions in the document that are specific to working procedures.

The manufacturer reserves the right to modify technical data without prior notice. Your Endress+Hauser distributor will supply you with current information and updates to these Instructions.

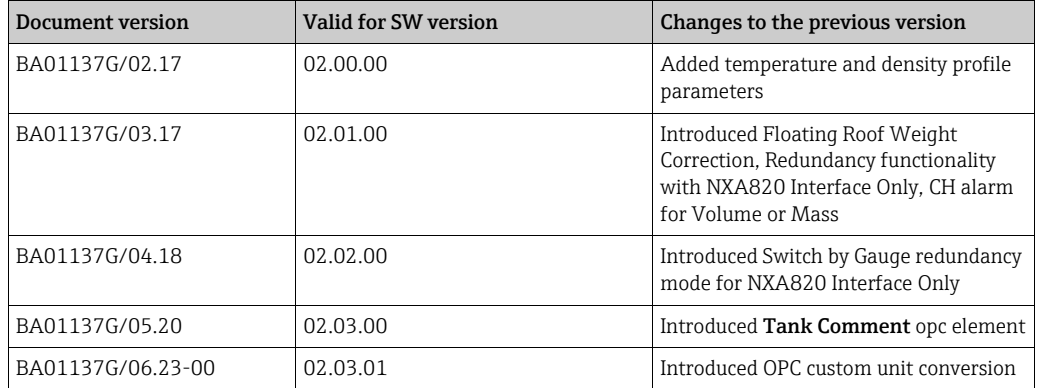

## Change history

## Table of Contents

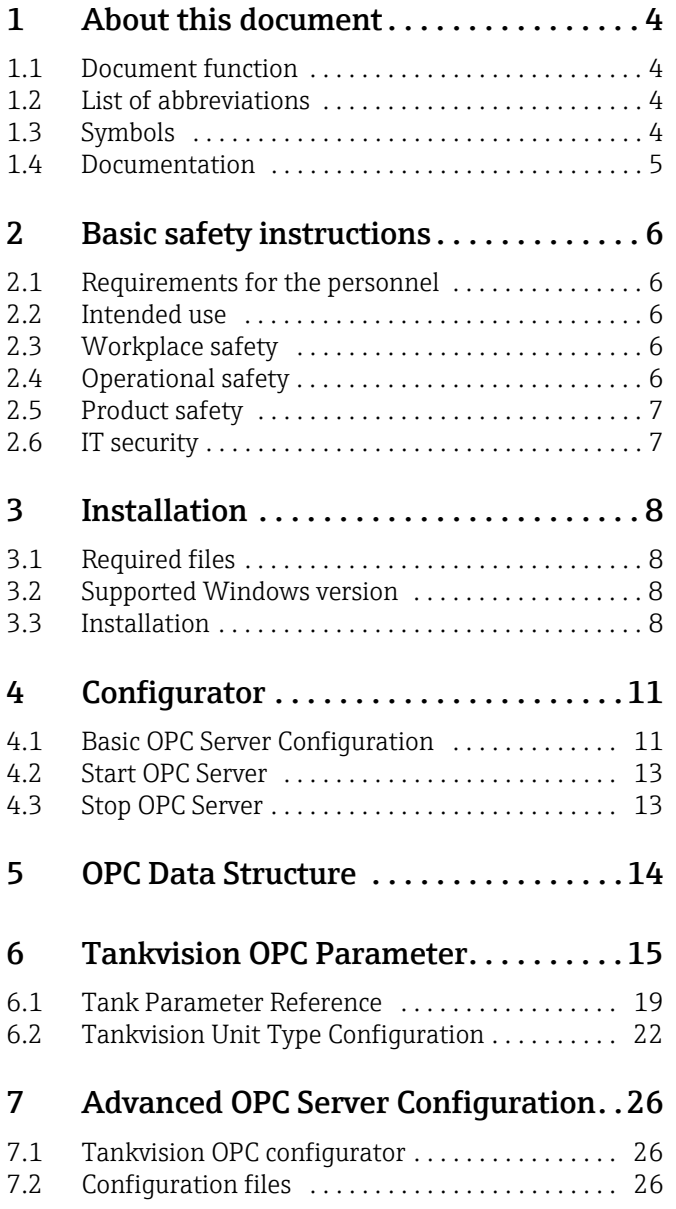

## <span id="page-3-0"></span>1 About this document

## <span id="page-3-1"></span>1.1 Document function

This documents describes installation and user guide for configuration and usage of Tankvision OPC DA 3.0 Server.

This guide is for users of the Tankvision system and OPC Servers and OPC Clients. The intended audience includes Project Engineers and System Administrators.

Beside basic PC operating knowledge no special training is needed to perform the Tank Gauging System operations. Nevertheless it is recommended receiving a training on the system by Endress+Hauser.

## <span id="page-3-2"></span>1.2 List of abbreviations

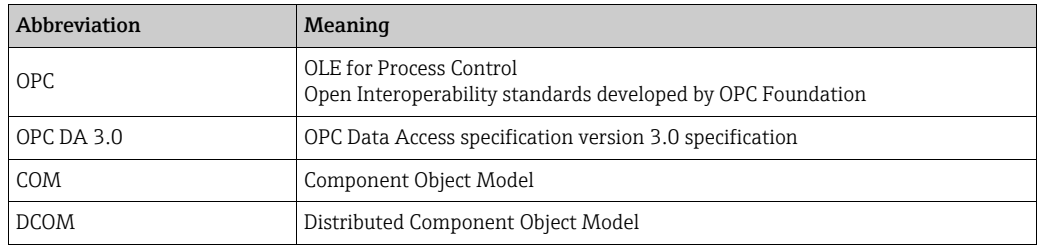

## <span id="page-3-3"></span>1.3 Symbols

## 1.3.1 Safety symbols

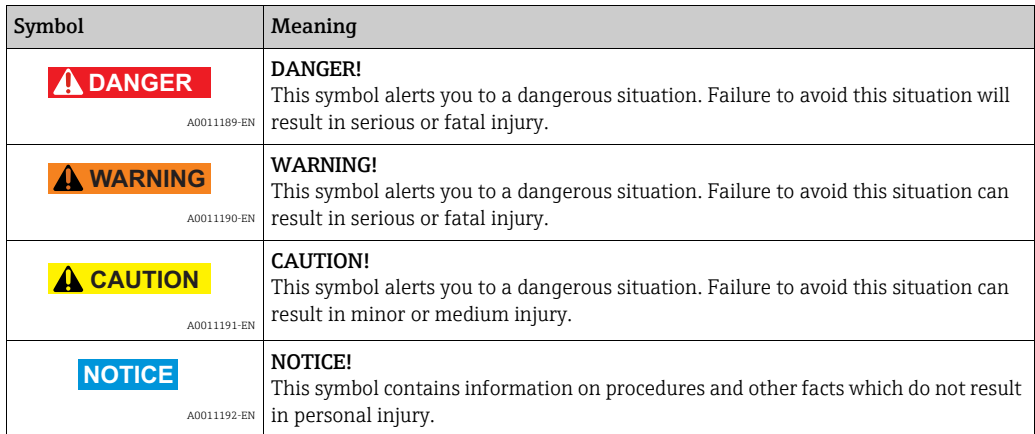

### 1.3.2 Electrical symbols

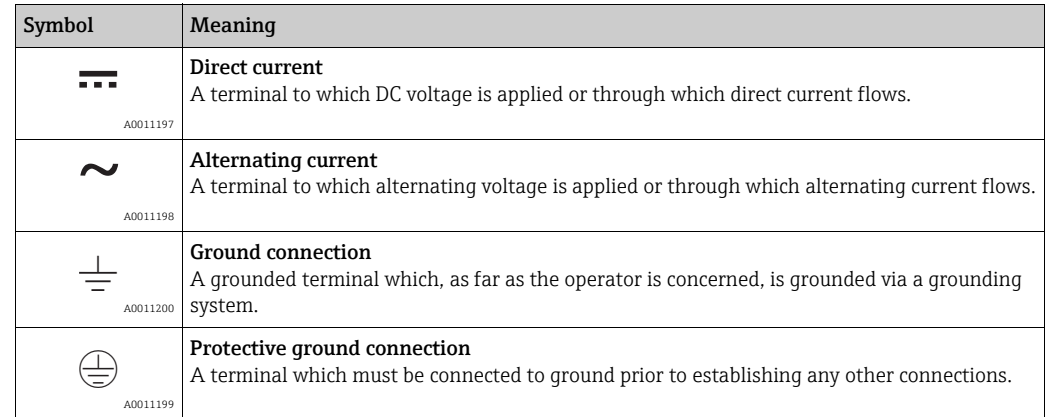

### 1.3.3 Symbols for certain types of information

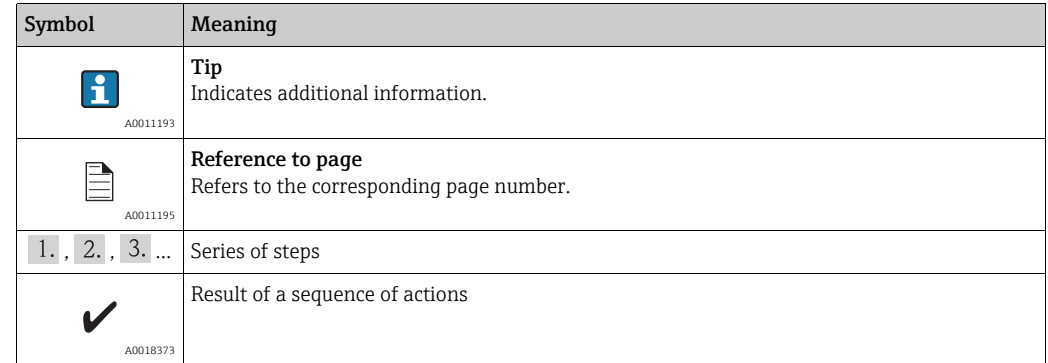

### 1.3.4 Symbols in graphics

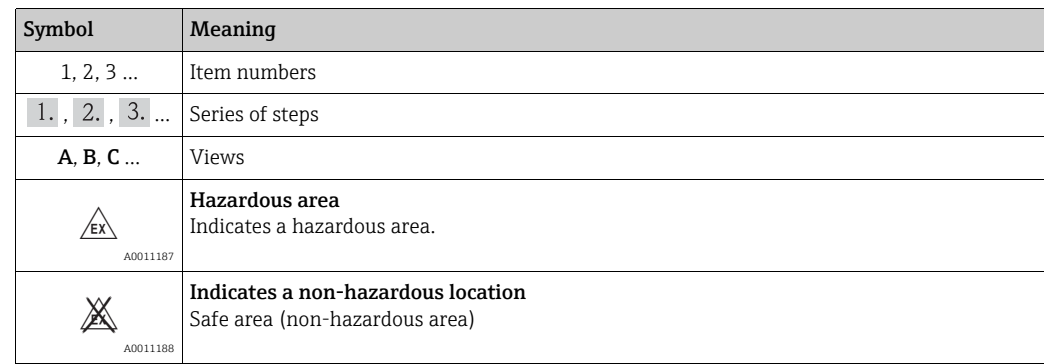

## <span id="page-4-0"></span>1.4 Documentation

The following documentation types are available in the Downloads area of the Endress+Hauser website: www.endress.com/downloads

For an overview of the scope of the associated Technical Documentation, refer to the H following:

•*W@M Device Viewer:* www.endress.com/deviceviewer - Enter the serial number from the nameplate

•*Endress+Hauser Operations App*: Enter the serial number from the nameplate or scan the matrix code on the nameplate

## <span id="page-5-0"></span>2 Basic safety instructions

## <span id="page-5-1"></span>2.1 Requirements for the personnel

The personnel for installation, commissioning, diagnostics and maintenance must fulfil the following requirements:

- Trained, qualified specialists: must have a relevant qualification for this specific function and task
- Are authorized by the plant owner or operator
- Are familiar with federal or national regulations
- Before starting work, read and understand the instructions in the manual and supplementary documentation as well as the certificates (depending on the application)
- Follow instructions and comply with basic conditions

The operating personnel must fulfil the following requirements:

- Are instructed and authorized according to the requirements of the task by the facility's owner-operator
- Following the instructions in these Operating Instructions

## <span id="page-5-2"></span>2.2 Intended use

### 2.2.1 Application

Tankvision is a dedicated tank inventory management system. Components:

- Tankvision Tank Scanner NXA820 scans parameters from tank gauges and performs tank calculations
- Tankvision Data Concentrator NXA821
- summarizes data from various Tank Scanners NXA820
- Tankvision Host Link NXA822 provides data to host systems (such as PLC or DCS) via Modbus

The above mentioned components are operated via a standard web browser. It does not require any proprietary software. Tankvision is based on a distributed architecture on a Local Area Network (LAN). Due to its modular structure it can be adjusted to any application. It is ideally suited for small tank farms with only a couple of tanks, but also for large refineries with hundreds of tanks.

## <span id="page-5-3"></span>2.3 Workplace safety

For work on and with the device:

- Wear the required personal protective equipment according to federal/national regulations.
- Switch off the supply voltage before connecting the device.

## <span id="page-5-4"></span>2.4 Operational safety

Risk of injury!

- Operate the device only if it is in proper technical condition, free from errors and faults.
- The operator is responsible for interference-free operation of the device.

#### Modifications to the device

Unauthorized modifications to the device are not permitted and can lead to unforeseeable dangers!

• If modifications are nevertheless required, consult with the manufacturer.

#### Repair

To ensure continued operational safety and reliability:

- Carry out repairs on the device only if they are expressly permitted.
- Observe federal/national regulations pertaining to repair of an electrical device.
- Use only original spare parts and accessories.

## <span id="page-6-0"></span>2.5 Product safety

This measuring device is designed in accordance with good engineering practice to meet state-of-the-art safety requirements, has been tested, and left the factory in a condition in which it is safe to operate. It meets general safety standards and legal requirements. It also complies with the EC directives listed in the device-specific EC Declaration of Conformity. Endress+Hauser confirms this by affixing the CE mark to the device.

Furthermore, the device meets the legal requirements of the applicable UK regulations (Statutory Instruments). These are listed in the UKCA Declaration of Conformity along with the designated standards.

By selecting the order option for UKCA marking, Endress+Hauser confirms a successful evaluation and testing of the device by affixing the UKCA mark.

Contact address Endress+Hauser UK:

• Endress+Hauser Ltd. Floats Road Manchester M23 9NF United Kingdom www.uk.endress.com

## <span id="page-6-1"></span>2.6 IT security

We only provide a warranty if the device is installed and used as described in the Operating Instructions. The device is equipped with security mechanisms to protect it against any inadvertent changes to the device settings.

IT security measures in line with operators' security standards and designed to provide additional protection for the device and device data transfer must be implemented by the operators themselves.

Endress+Hauser can be contacted to provide support in performing this task.

## <span id="page-7-0"></span>3 Installation

## <span id="page-7-1"></span>3.1 Required files

TankvisionOPCServer\_Installer.msi: This file contains complete installable for Tankvision OPC Server application.

## <span id="page-7-2"></span>3.2 Supported Windows version

- Windows 7 (32 bit  $/$  64 bit)
- $\bullet$  Windows 10 (32 bit / 64 bit)
- On 64-bit machines OPC Server will be installed and run in 32-bit compatibility mode. I.e. OPC Server will be installed in C:\Program Files(x86) or equivalent location.

## <span id="page-7-3"></span>3.3 Installation

**F** You need to have administrator access right to install the software.

**F** Install Microsoft .NET Framework 4 or higher before installation.

#### 3.3.1 Install Microsoft .NET Framework 4

• Web Installer http://www.microsoft.com/en-us/download/details.aspx?id=17851 • Standalone Installer http://www.microsoft.com/en-in/download/details.aspx?id=17718

#### 3.3.2 Install Tankvision OPC Server

#### Windows 10 / Windows 7

Open Command prompt in Administrator mode as shown in below figure:

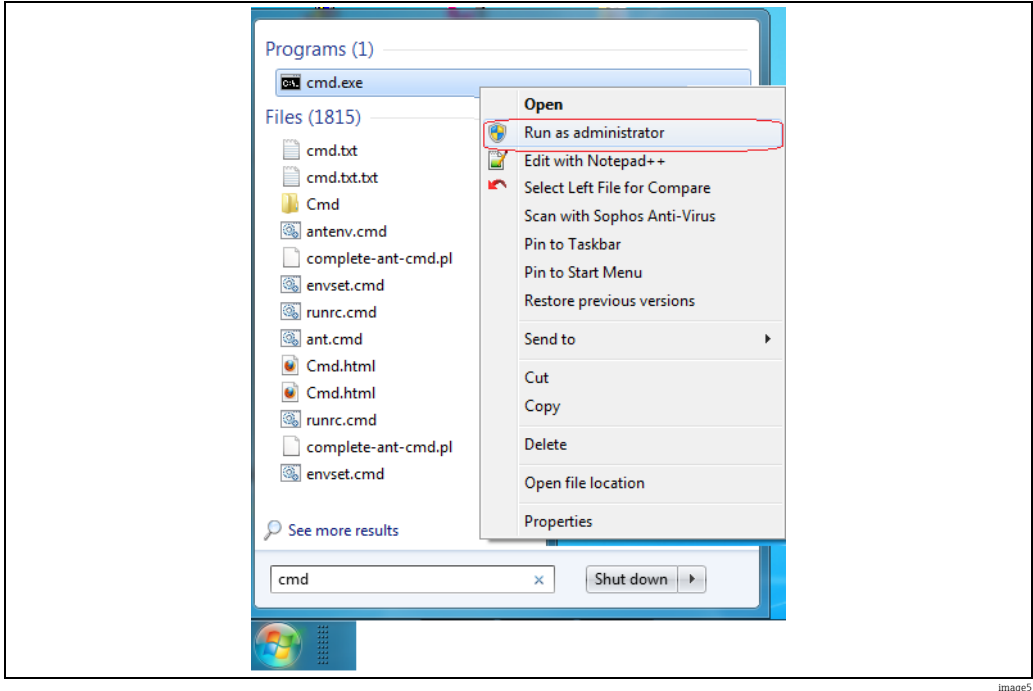

Go to directory where TankvisionOPCServer\_Installer.msi is located and type TankvisionOPCServer\_Installer.msi.

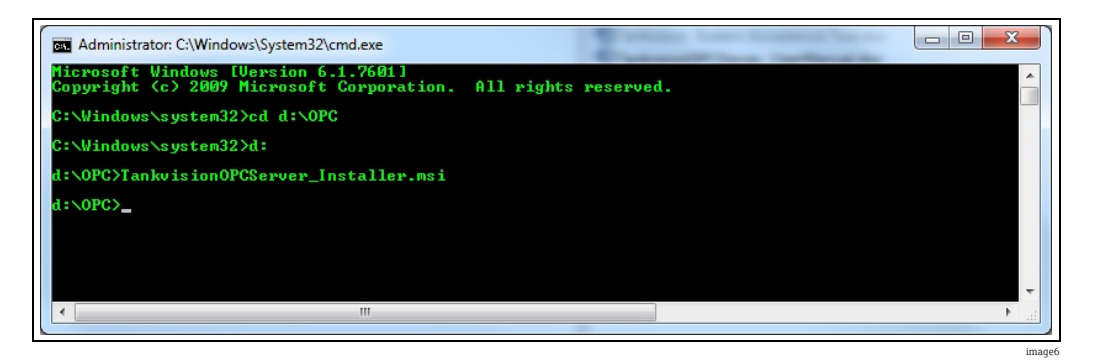

#### Installation

Follow the below instructions to install.

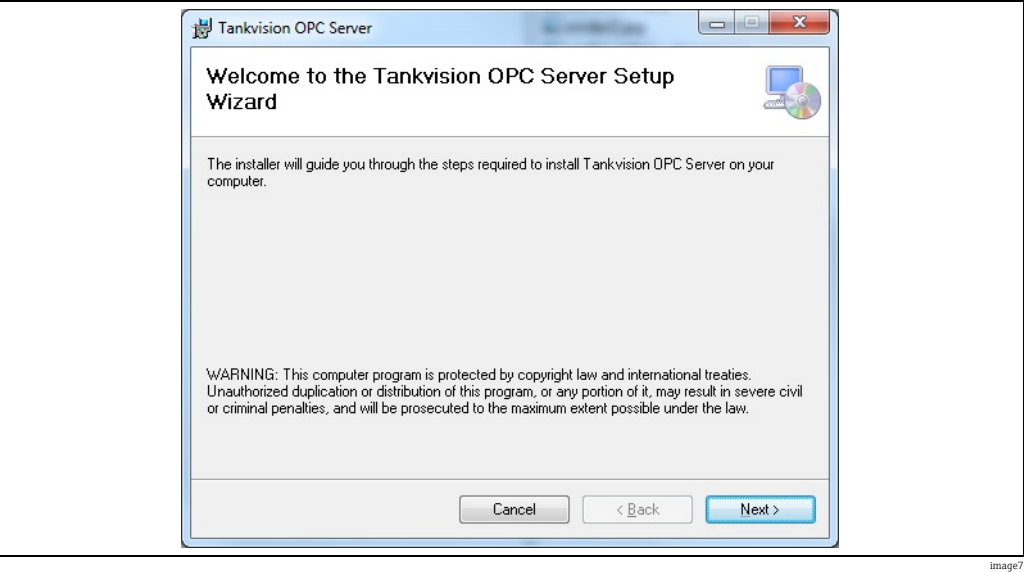

Press Next to continue.

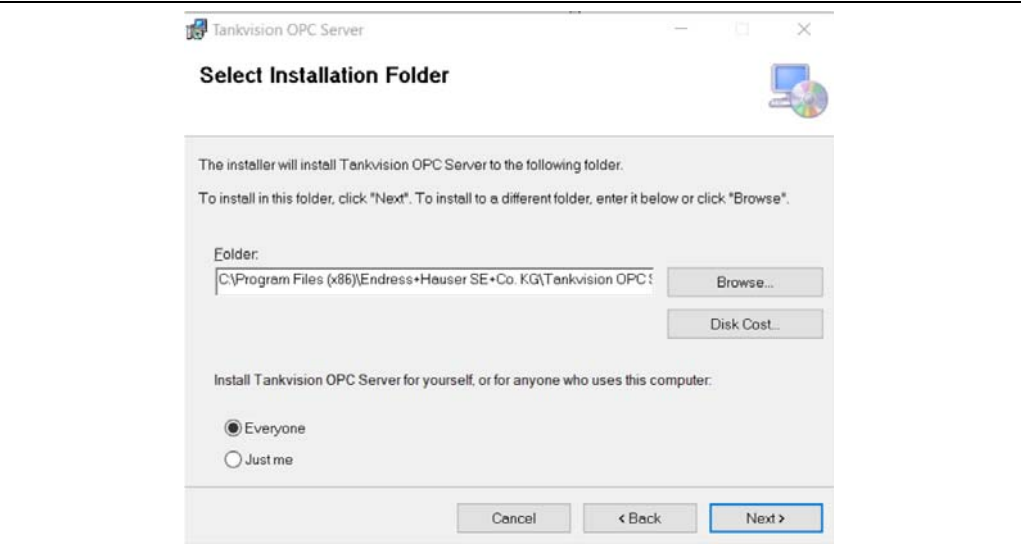

image8

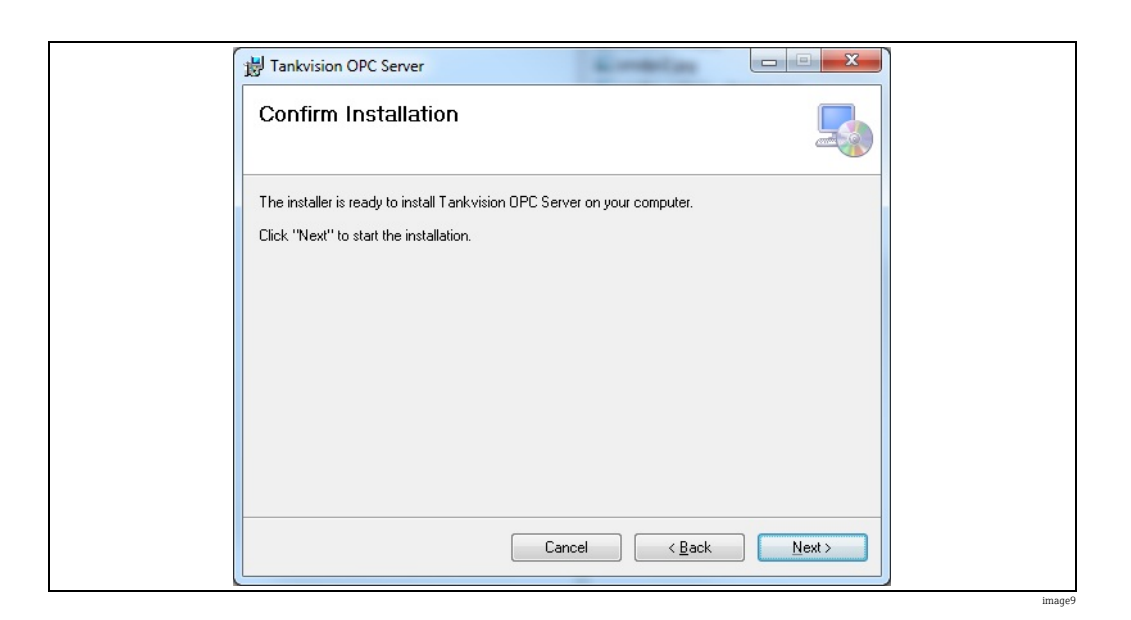

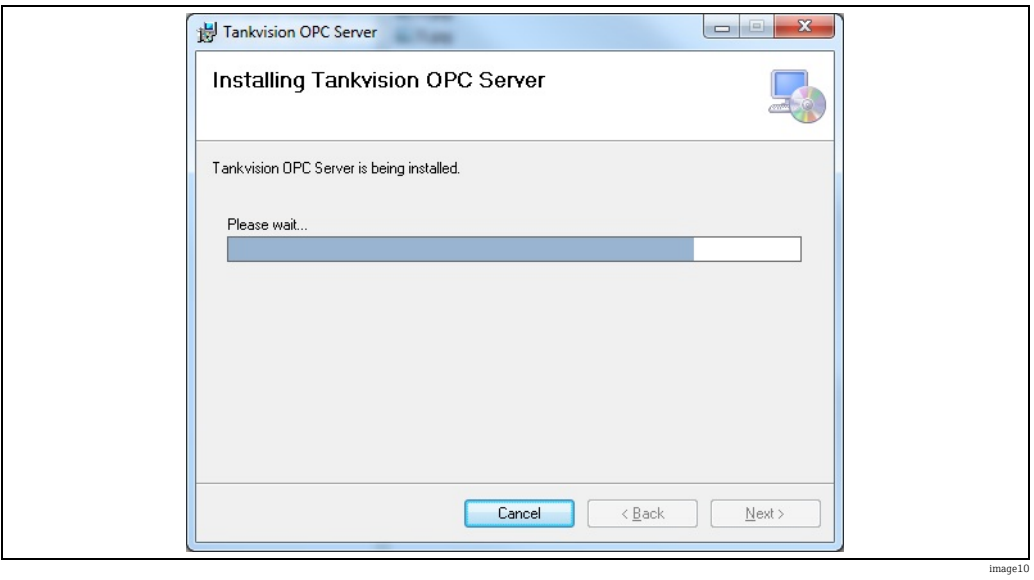

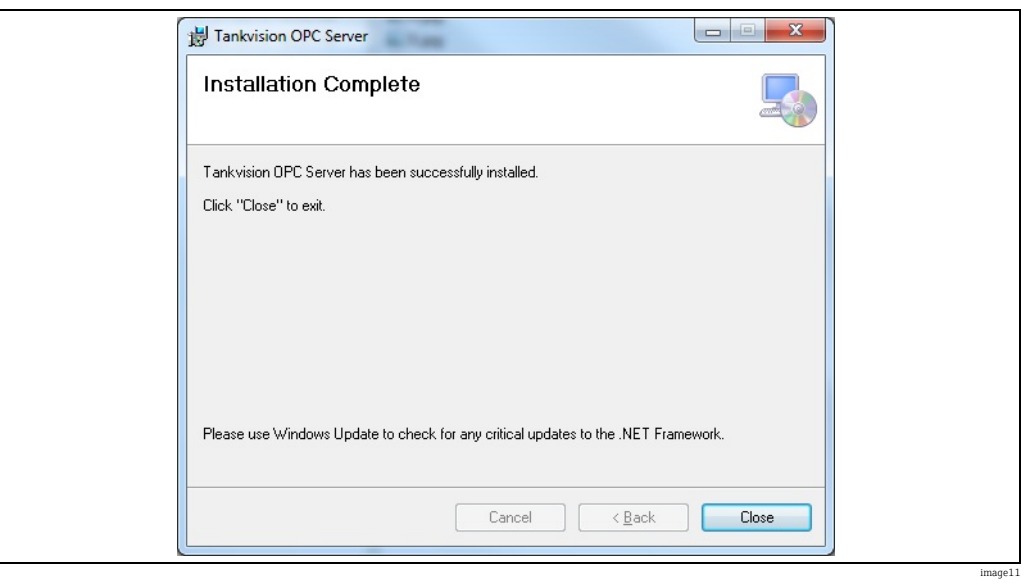

## <span id="page-10-0"></span>4 Configurator

This section explains some of the basic settings required to configure OPC server.

**Administrator rights are required to change configuration files.** 

## <span id="page-10-1"></span>4.1 Basic OPC Server Configuration

The OPC Configuration can be changed by either using the Tankvision OPC Configurator tool or using the file TankvisionOPC.config.

The current version supports up to 15 NXA820 devices connected to one OPC server.

#### 4.1.1 Tankvision OPC Configurator

Tankvision OPC configuration can be changed easily with the OPC Configurator tool which can be accessed via Start menu > All Programs > Tankvision OPC Server > Tankvision OPC Configurator.

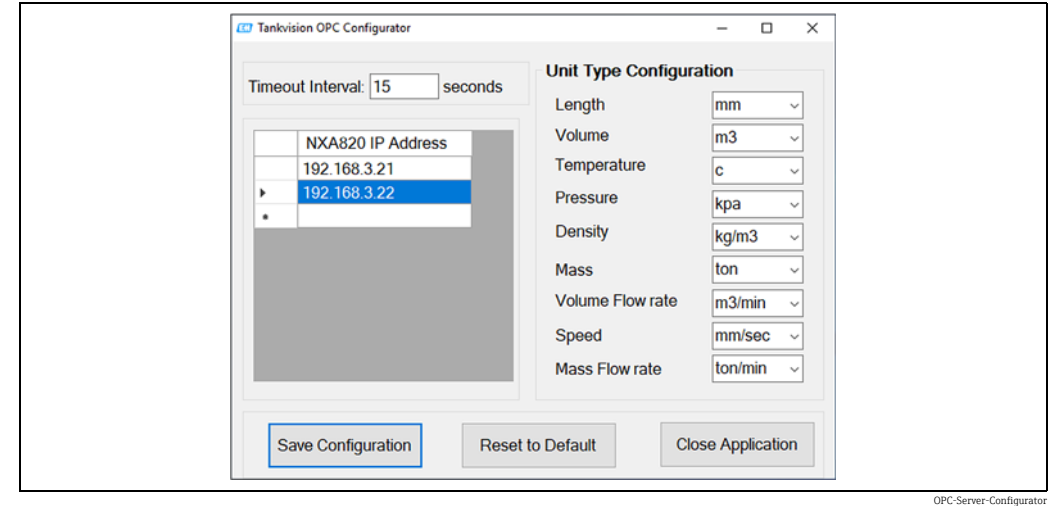

Update the NXA820 IP addresses as required and save the configuration. To apply the latest changes, re-connect the OPC Server.

#### 4.1.2 Tankvision OPC Configurator

#### Windows 10 / Windows 7

Configuration files are stored at %ALLUSERSPROFILE%\Endress+Hauser SE+Co.KG\Tankvision OPC Server\Version\_Number \PluginData location

To change any configuration file the user has to make the respective file writable.

Making a file writeable:

- 1. Select a configuration file and click the right mouse key to open the menu. Select Properties.
- 2. Select the **Security** tab and click the **Edit** button.

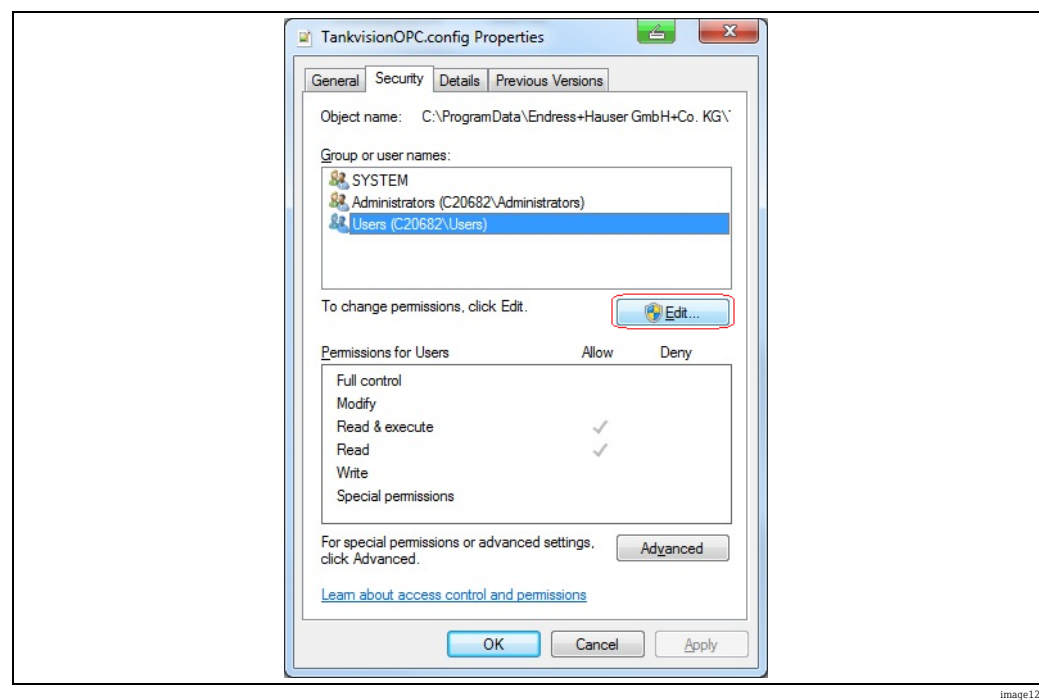

3. On the Security tab, select Users from the list Group or User Names.

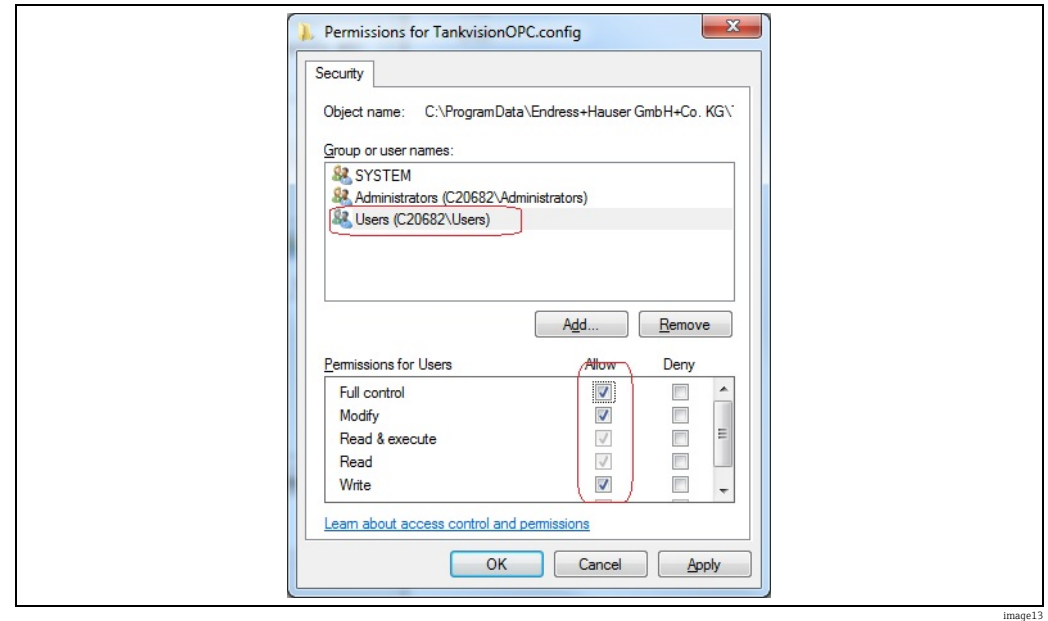

 $_{4}$  Activate the **Full control** check box in the **Allow** column inside the field **Permissions** for Users and click OK.

Different NXA820 units can be configured by modifying the configuration file TankvisionOPC.config. New NXA820 can be added by using the <unit> element inside <units> element as shown in the example below:

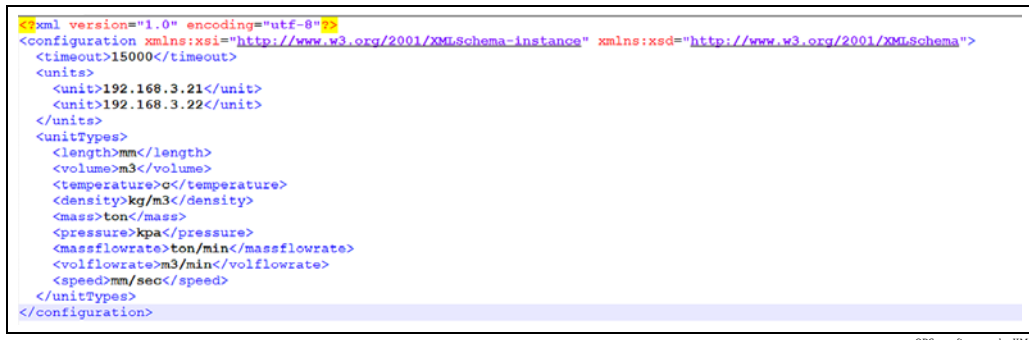

OPC\_config\_sample\_XML

In the example above, 2 NX820 devices are added to the OPC server using the '<unit>' entry.

The current version supports up to 15 NXA820 devices connected to one OPC server.

### <span id="page-12-0"></span>4.2 Start OPC Server

OPC server will be automatically started after installation. User can also manually start/ restart OPC server by executing RegServer.exe.

### <span id="page-12-1"></span>4.3 Stop OPC Server

OPC server can be stopped by executing UnregServer.exe.

For Windows 10, to start/stop server open command prompt in Administrator mode, go to project install directory and type RegServer.exe or UnRegServer.exe.

## <span id="page-13-0"></span>5 OPC Data Structure

Below diagram shows Tankvision OPC elements view from OPC Client. Here, text mentioned in blue color are dynamic text and value will be received from Tankvision Tankscanner. Texts in red color are static text.

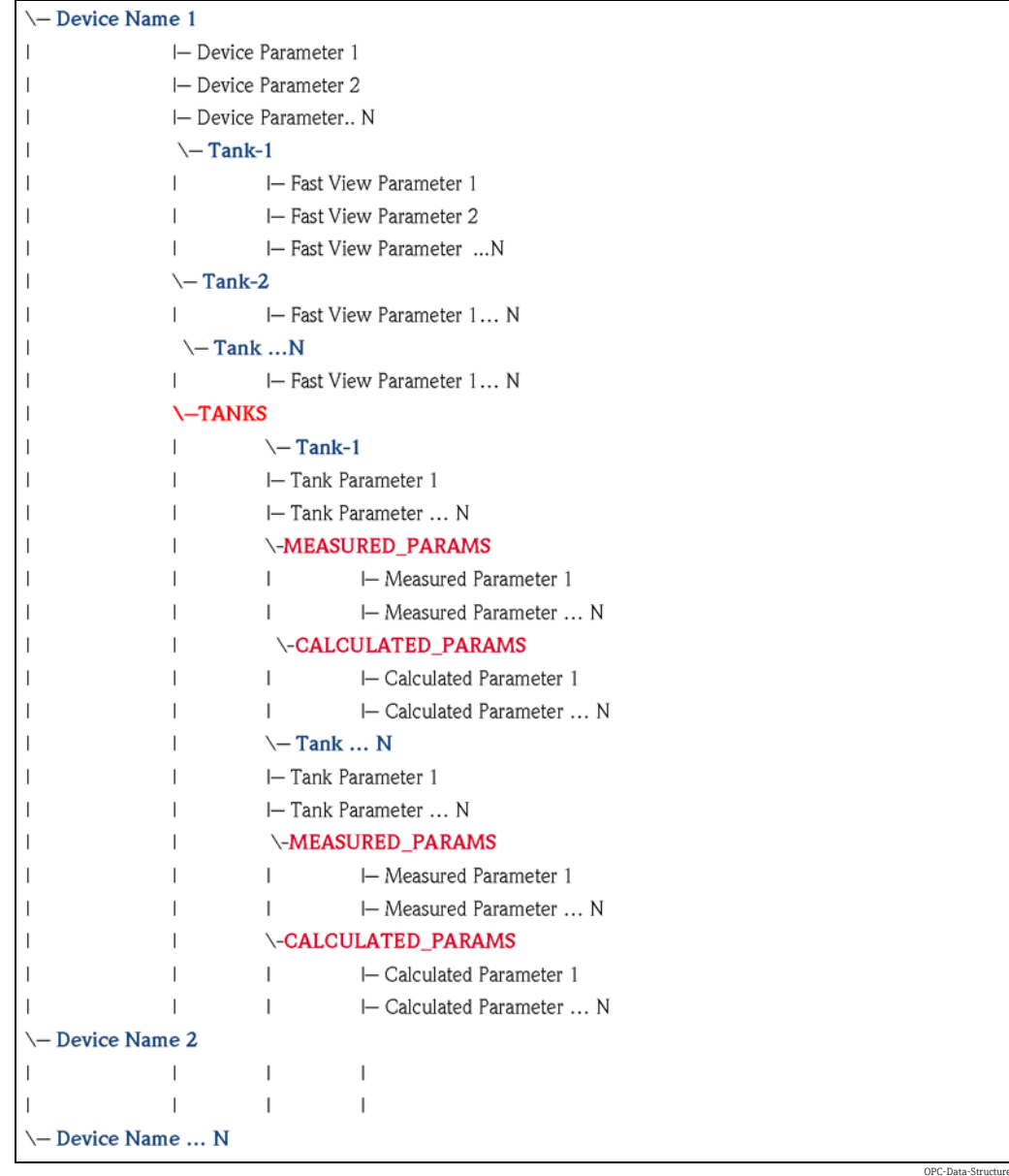

## <span id="page-14-0"></span>6 Tankvision OPC Parameter

Device Parameters (NXA820-01.Device Status Code)

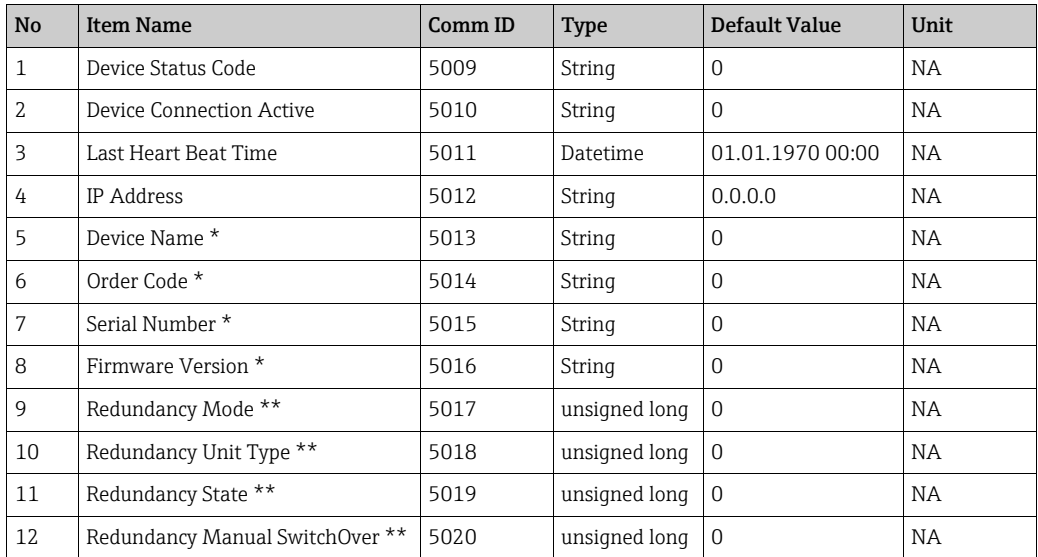

#### Tank Parameter (NXA820-01.TANKS.Tank-1.Tank Name)

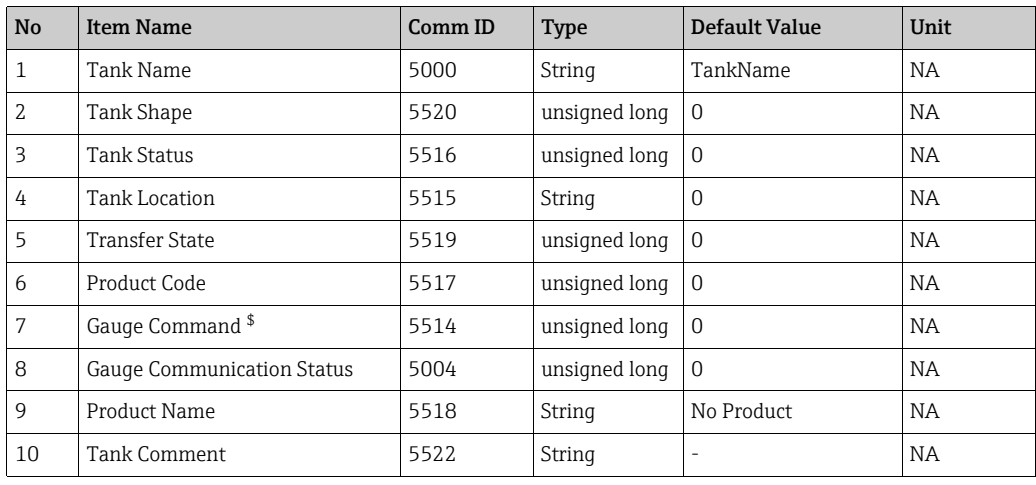

#### Measured Parameter (NXA820-01.Tanks.Tank-1.MEASURED\_PARAMS.Free Water Level)

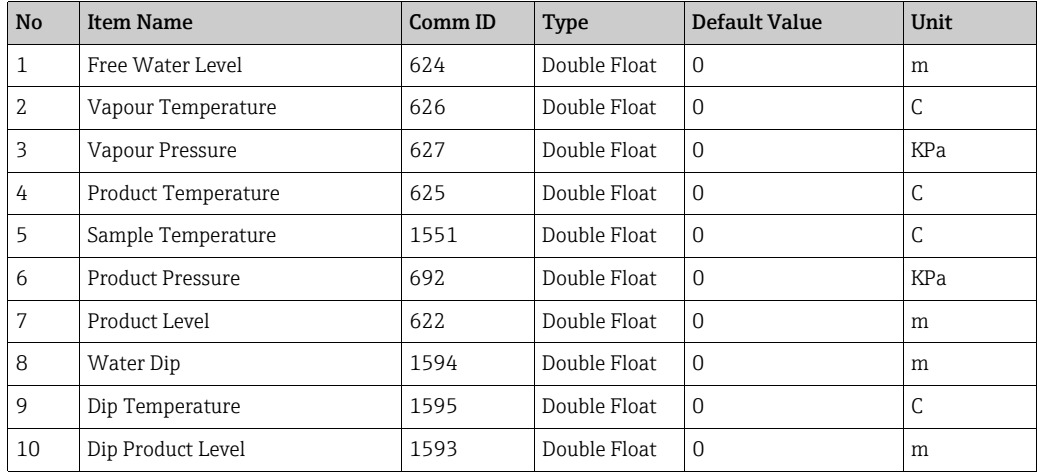

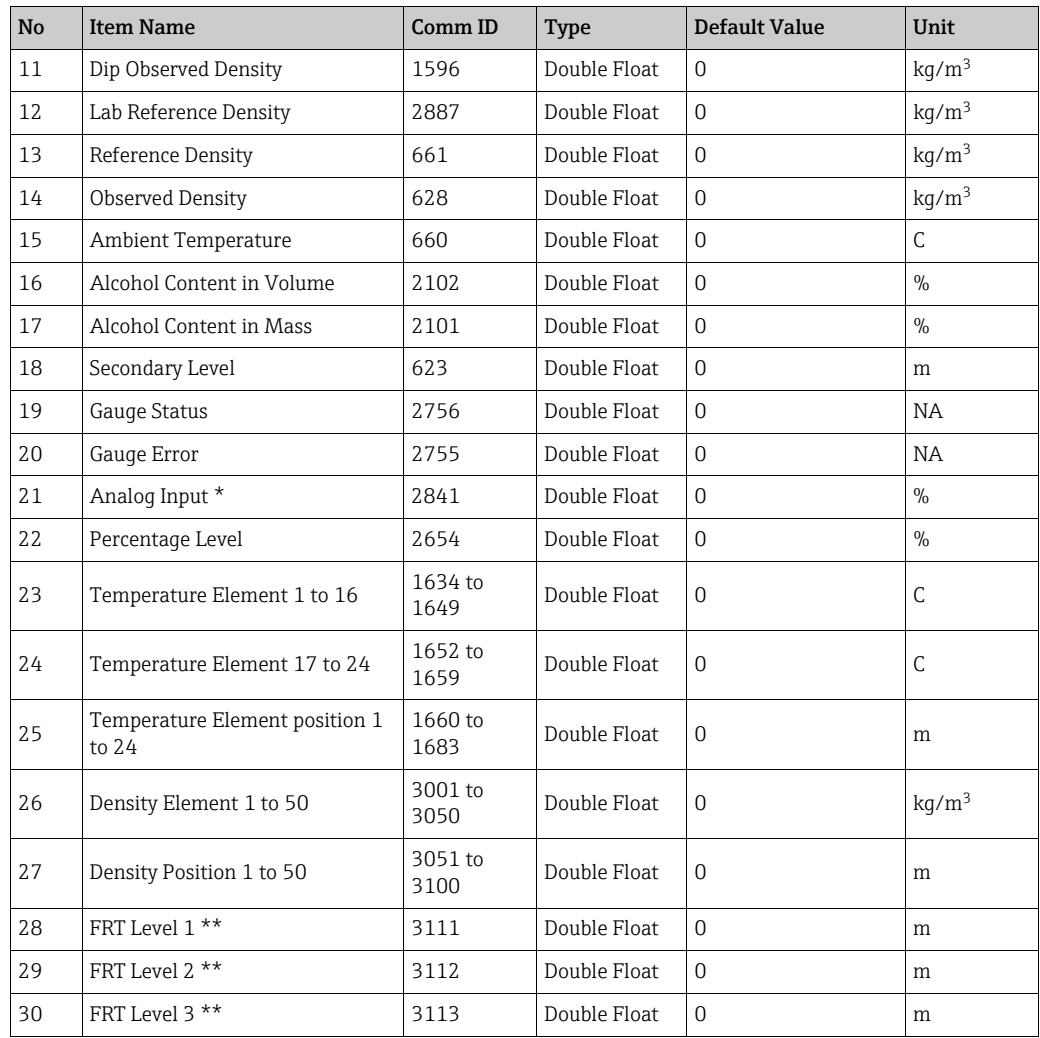

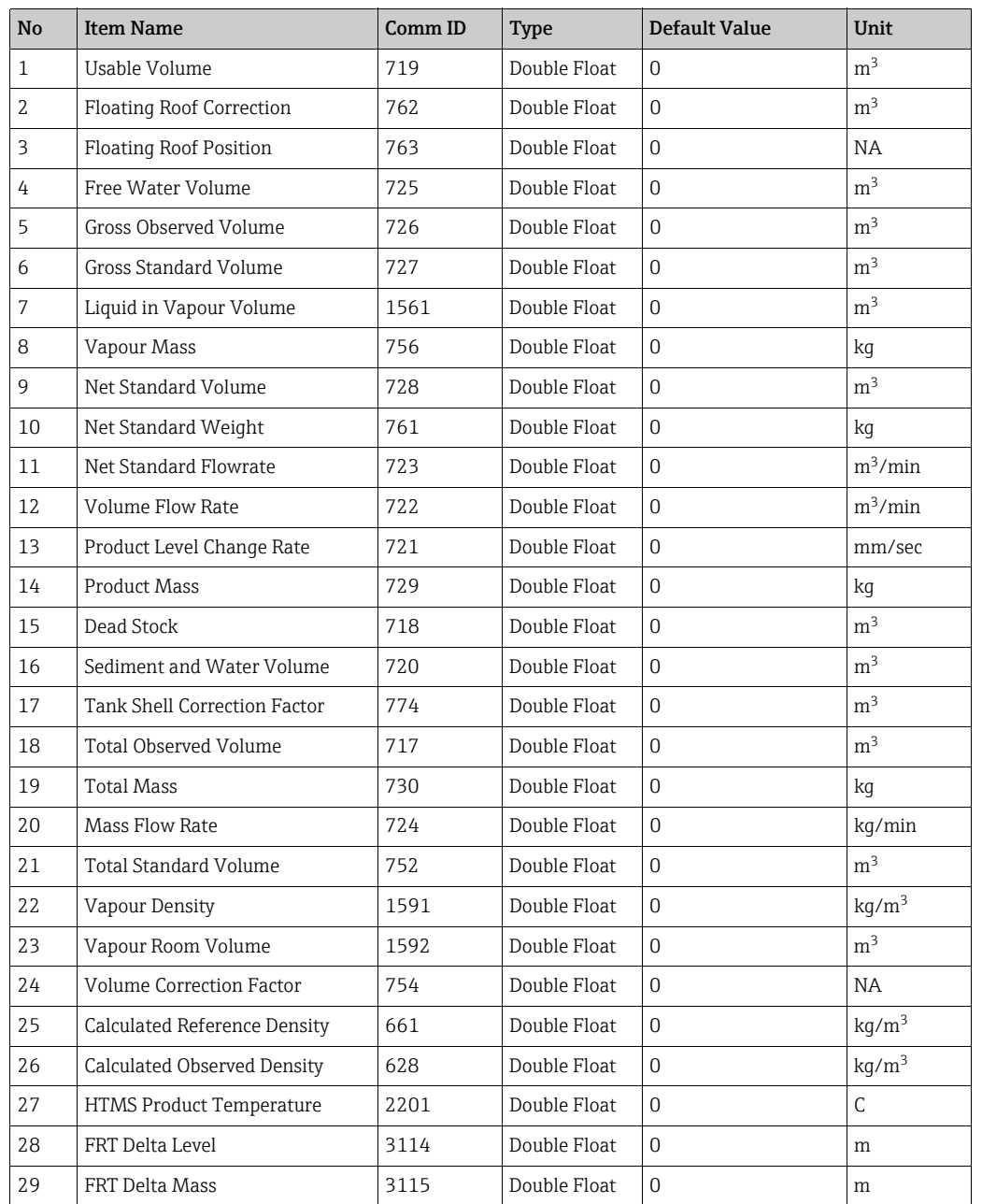

#### Calculated Parameter (NXA820-01.Tanks.Tank-1.CALCULATED\_PARAMS.Dead Stock)

## Fast View Parameter (NXA820-01.Tank-1.Dead Stock)

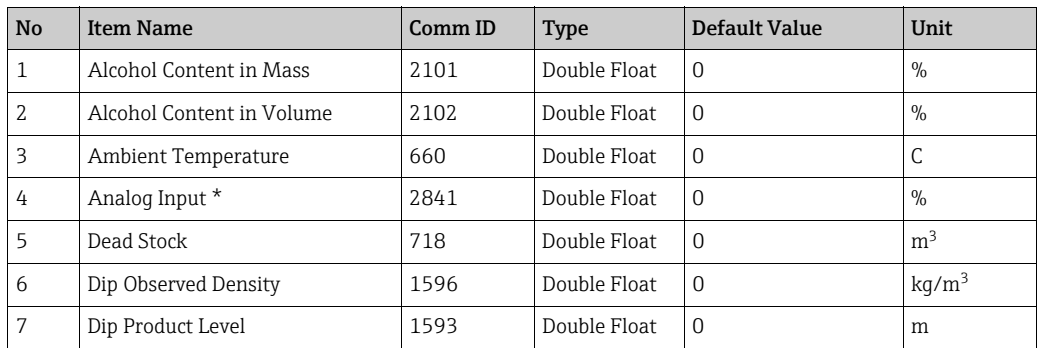

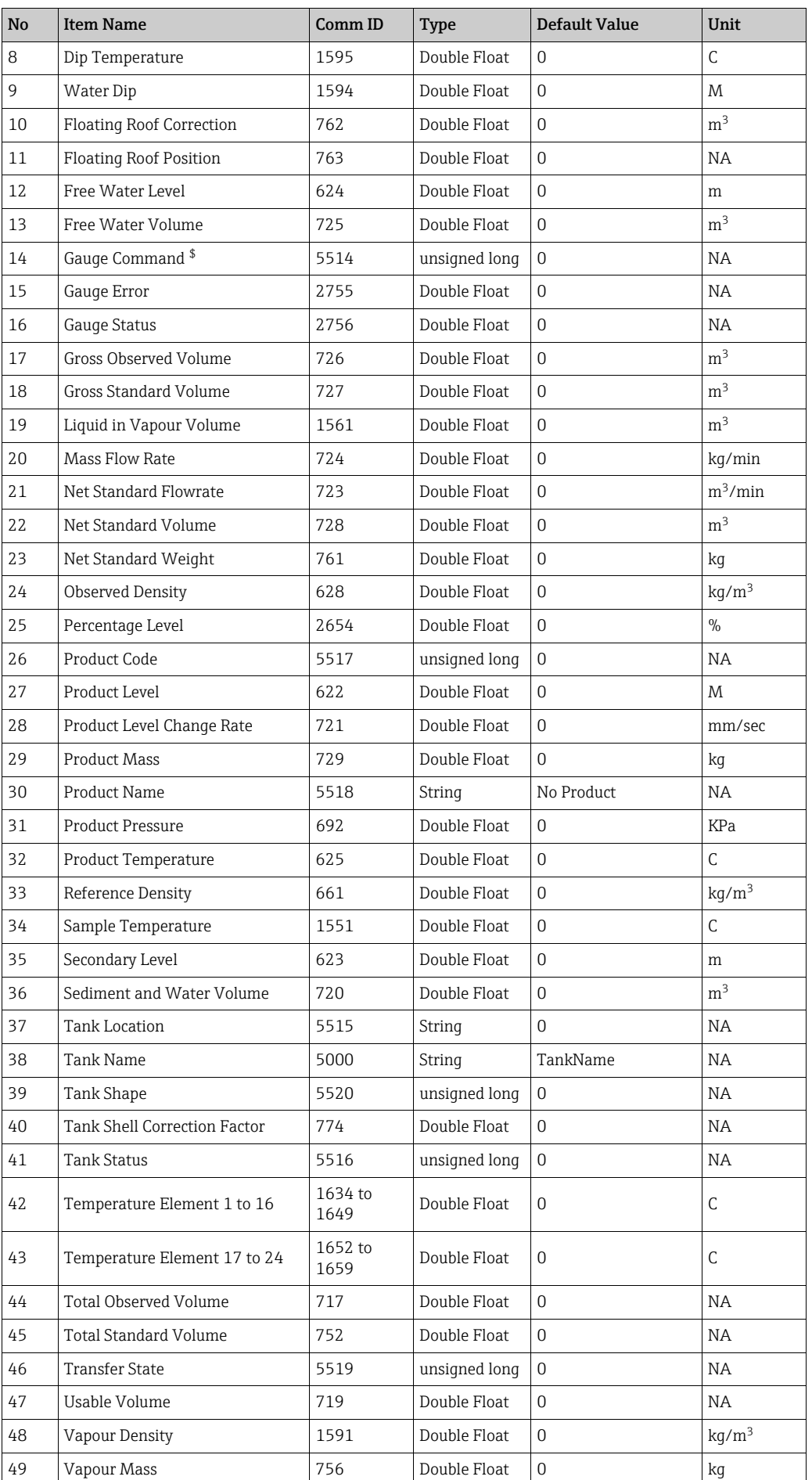

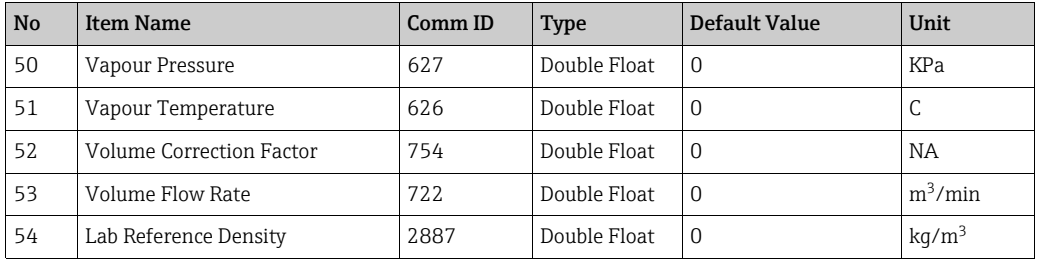

#### **H** Note!

- \$ Read/writable OPC Parameter.
- \* OPC Parameters available only in software version V01.05.00 and onwards.
- \*\* New parameters available only from Software Version 02.01.00 onwards

## <span id="page-18-0"></span>6.1 Tank Parameter Reference

### 6.1.1 Device Status Codes

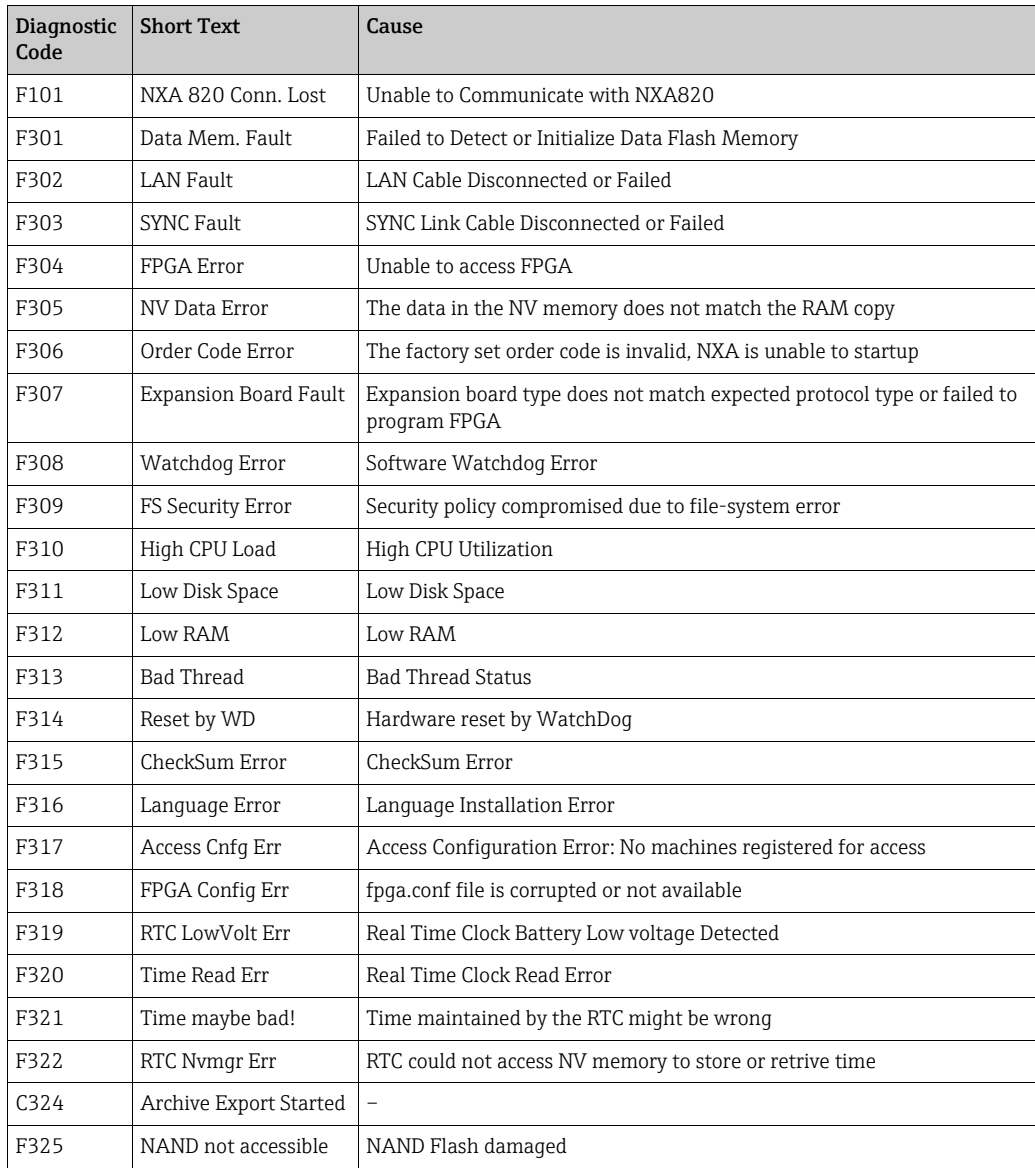

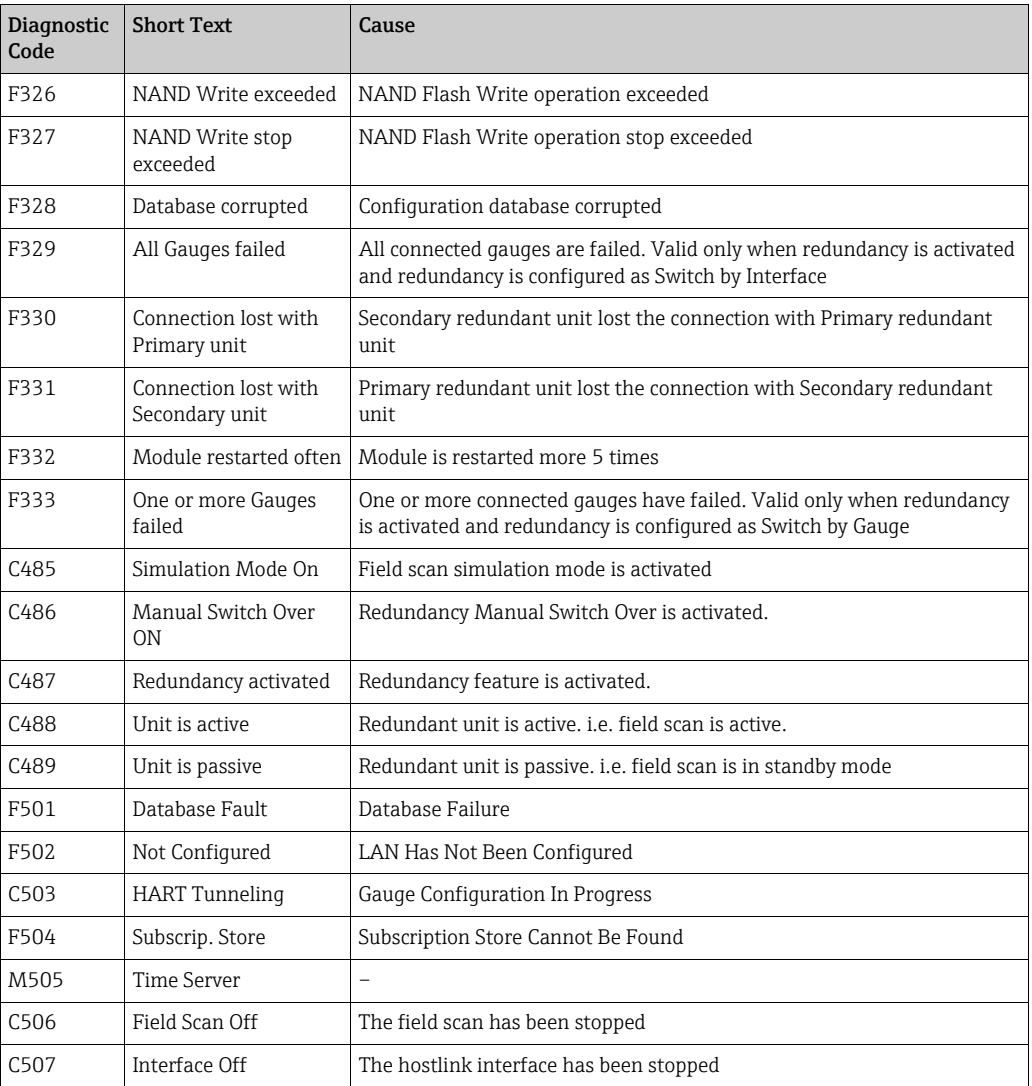

## 6.1.2 Tanks Status

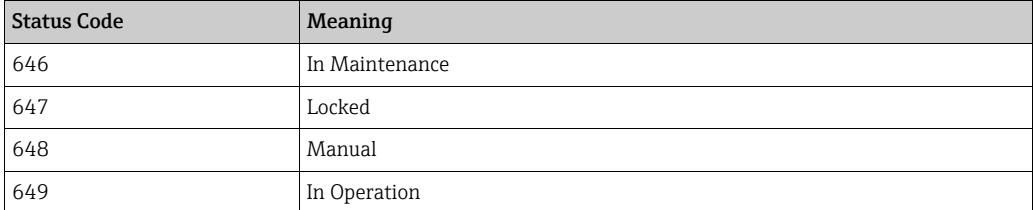

## 6.1.3 Product Transfer State

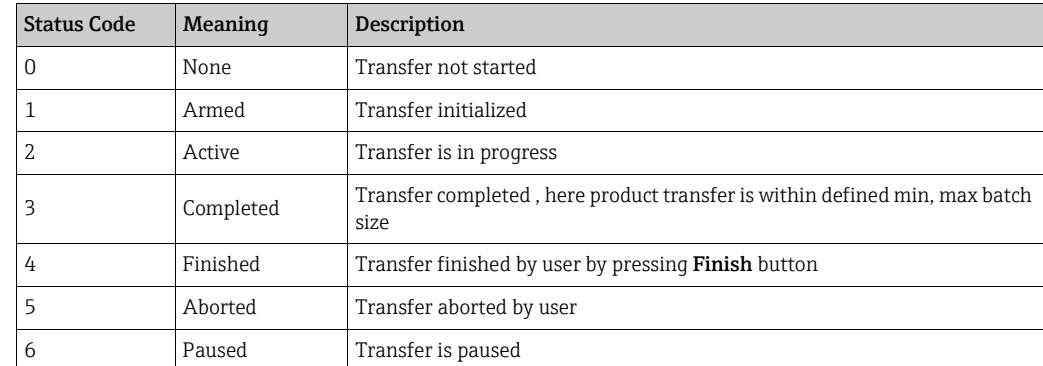

### 6.1.4 Tank Parameter Status

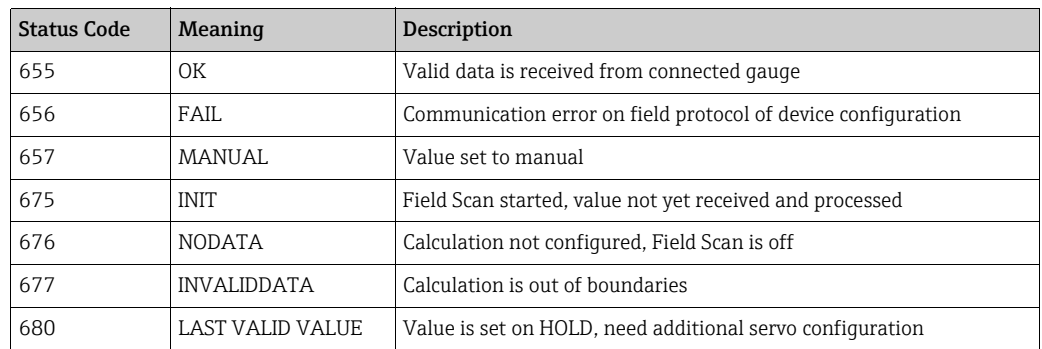

## 6.1.5 Gauge Communication Status

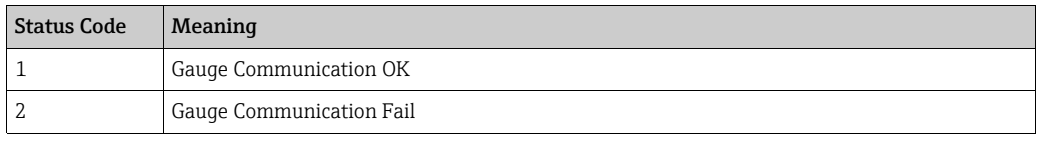

## 6.1.6 Tank Shape

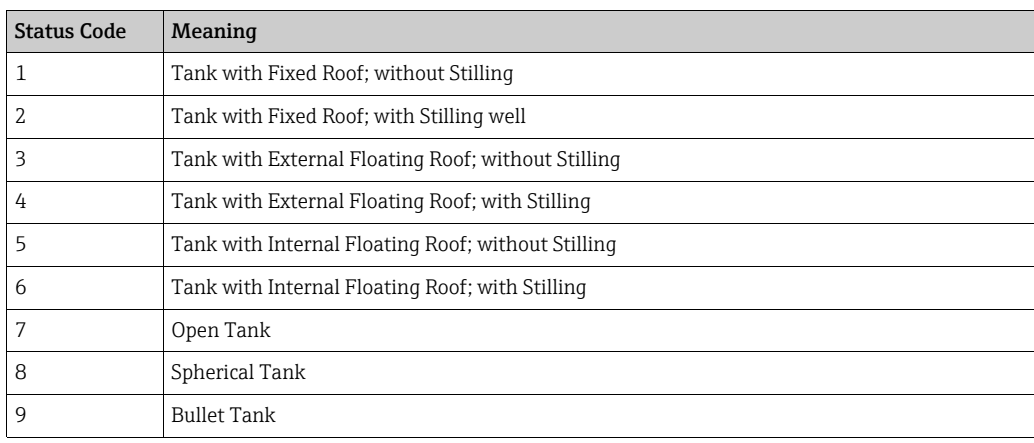

## 6.1.7 Redundancy Manual SwitchOver

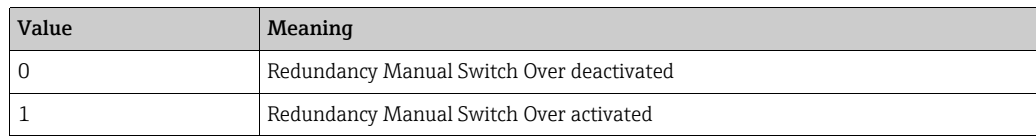

### 6.1.8 Redundancy Mode

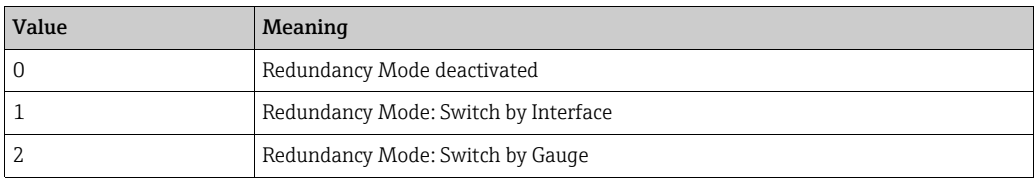

## 6.1.9 Redundancy State

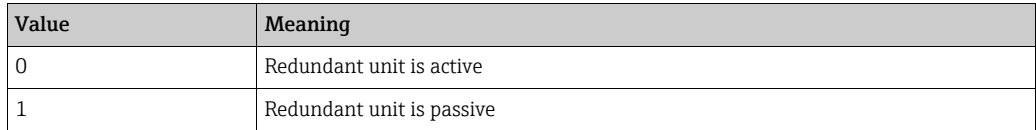

## 6.1.10 Redundancy Unit Type

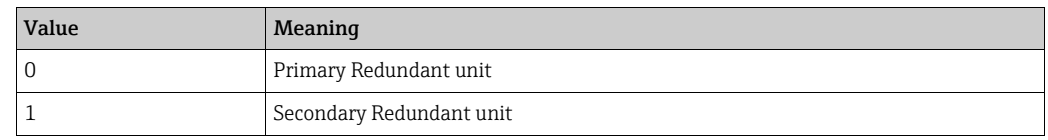

## <span id="page-21-0"></span>6.2 Tankvision Unit Type Configuration

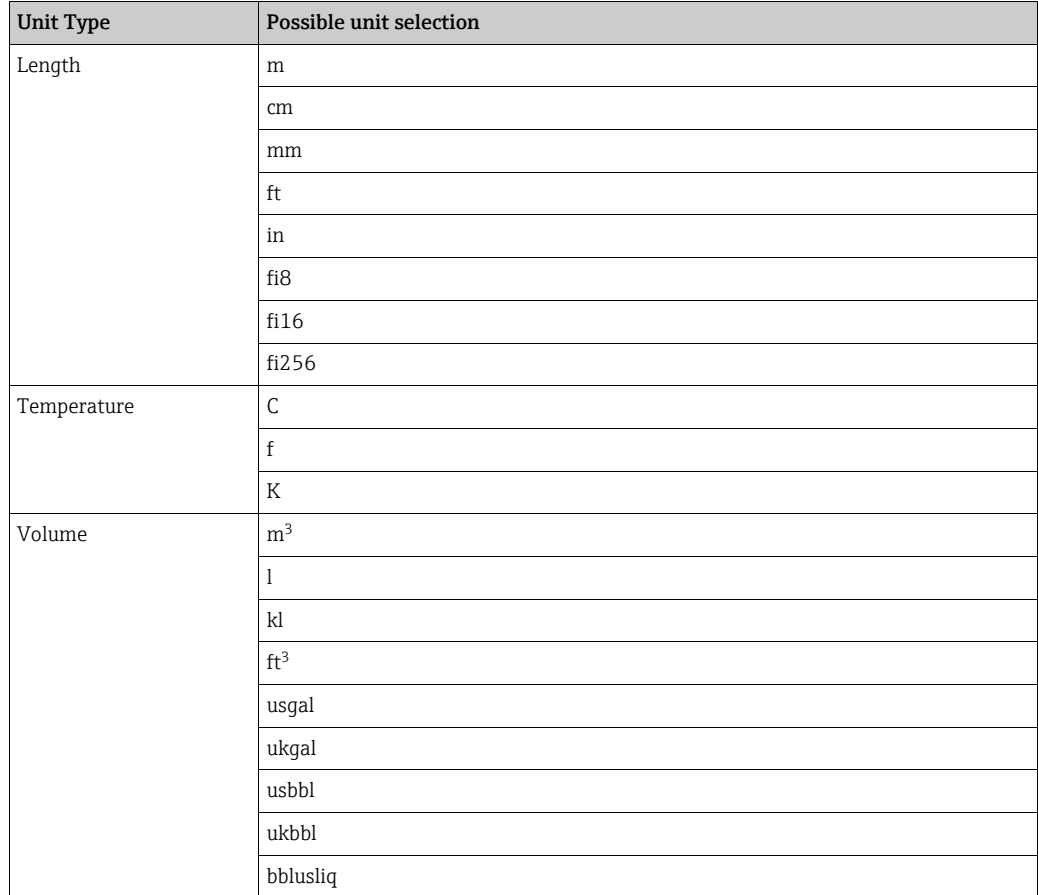

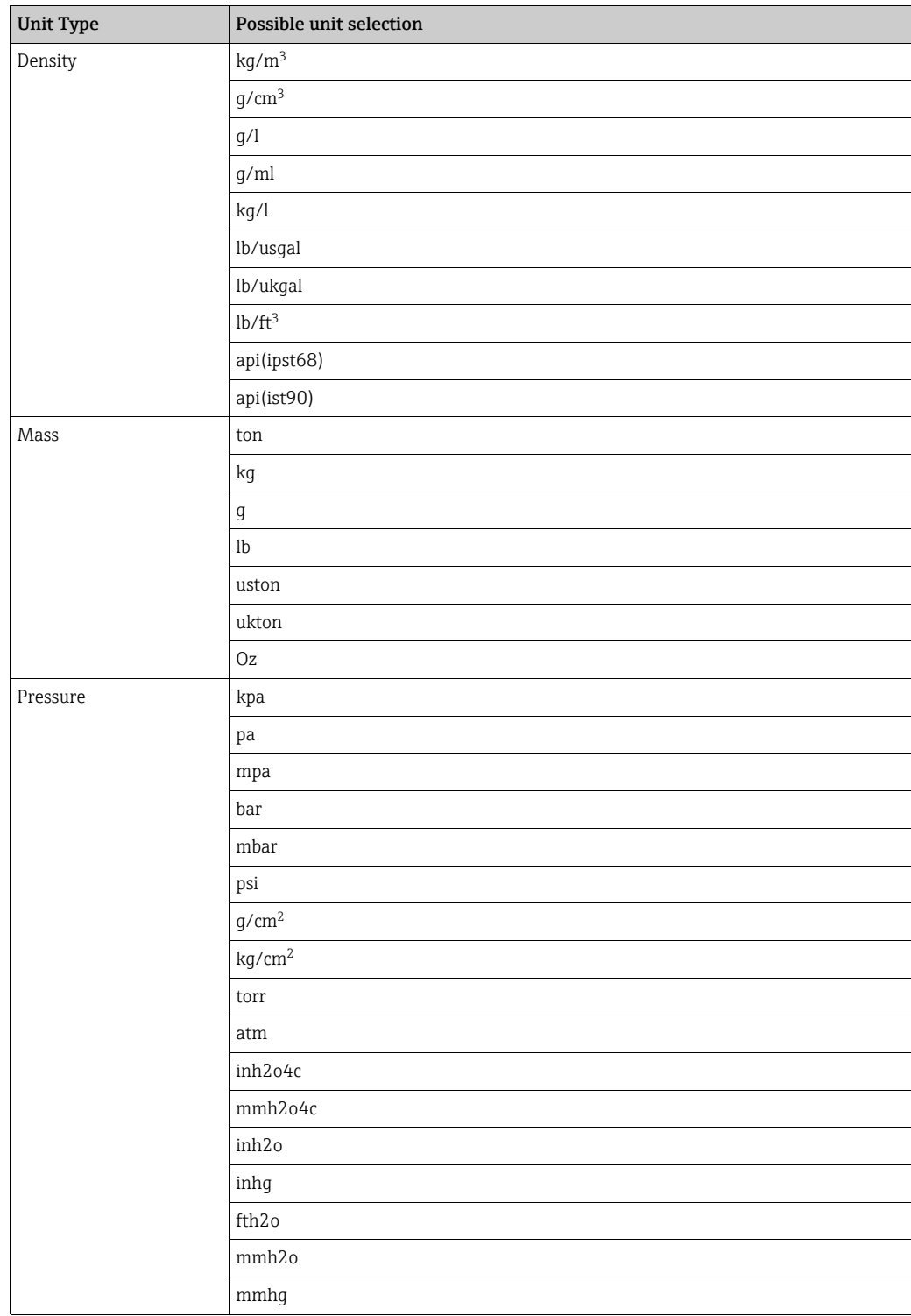

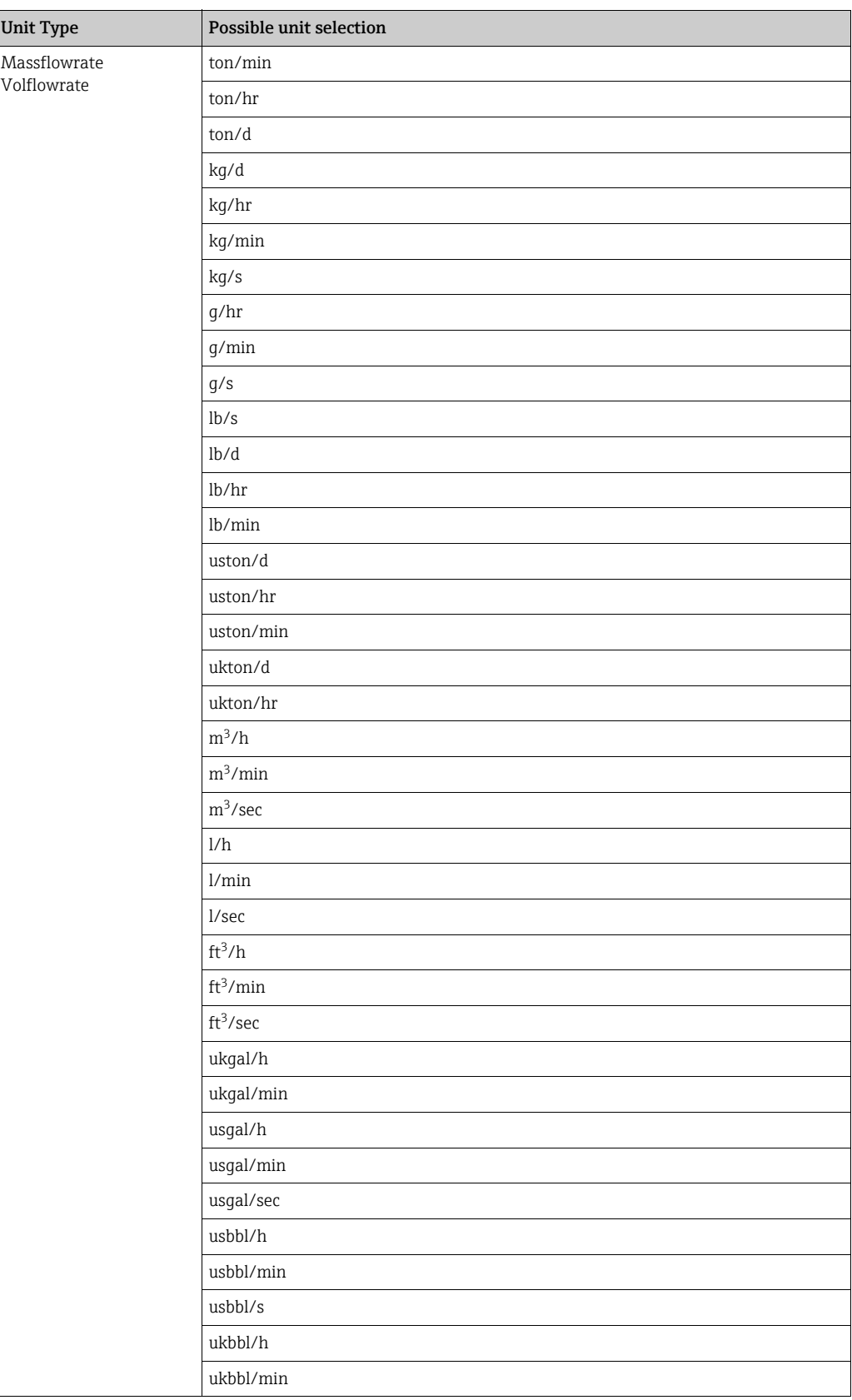

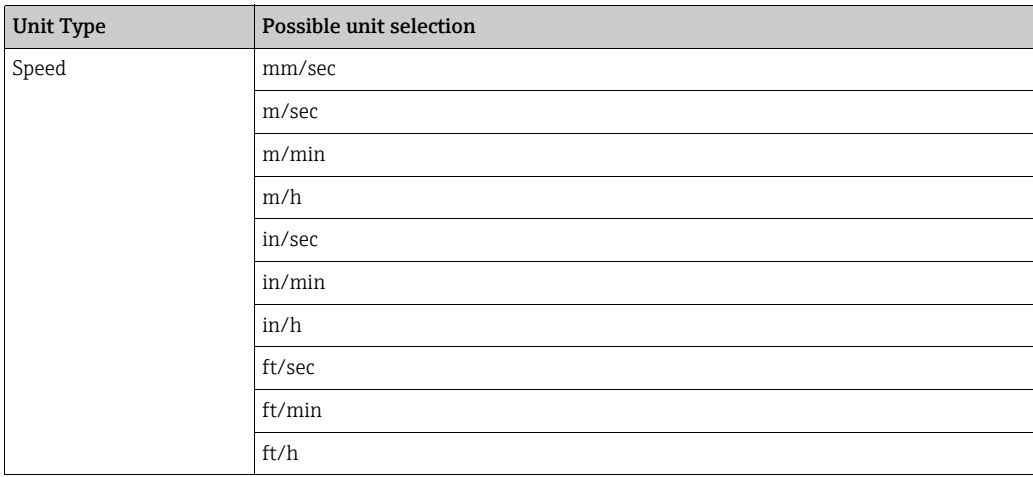

## <span id="page-25-0"></span>7 Advanced OPC Server Configuration

## <span id="page-25-1"></span>7.1 Tankvision OPC configurator

By using the Tankvision OPC Configurator utility the user can easily change the OPC configuration parameters.

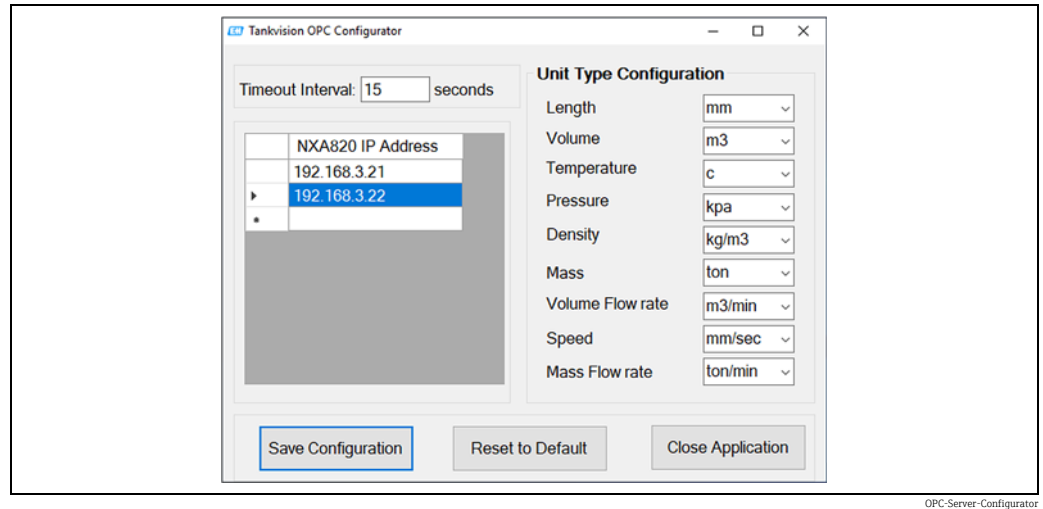

#### Save Configuration

Press Save Configuration to update the configuration. Reconnect the OPC Server to use the latest configuration.

#### Reset to Default

Press Reset to Default to revert configuration to initial state. Reconnect the OPC Server to use the latest configuration.

#### Close Application

Close Tankvision OPC Configurator GUI application.

## <span id="page-25-2"></span>7.2 Configuration files

### 7.2.1 TankvisionOPC.config

Instead of using the Tankvision OPC Configurator users can also change the configuration manually by adding TankvisionOPC.config file.

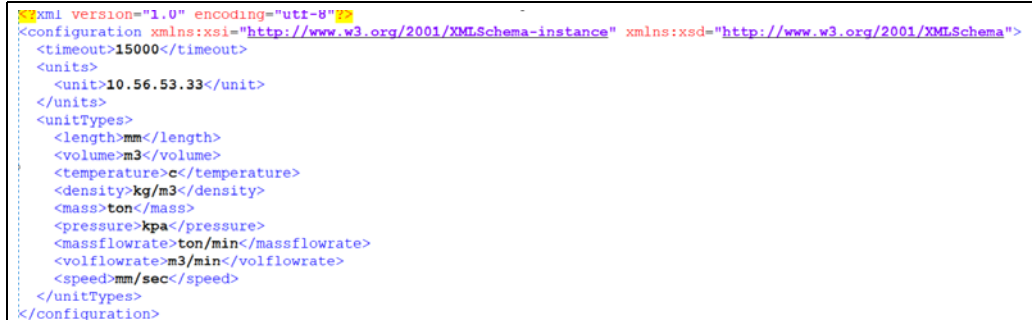

OPC\_config\_s

#### Communication Timeout

The communication time out is defined by the <timeout> key. The unit for Timeout value is milliseconds, it can be set between 1000 to 10 000 ms. For infinite timeout, set value to -1.

#### NXA820 unit

Number of NXA820 units can be configured by adding <unit> keys.

#### Custom Unit configuration

NXA820 parameter values can be visualized in custom units by different keys listed in <unitTypes>.

Refer to this section for a list of possible entries:

**Tankvision Unit Type Configuration**  $\rightarrow \Box$  [22](#page-21-0)

#### 7.2.2 TVOPCUnits.xml

Separate tanks can also be configured in Tankvision Device using TVOPCUnits.xml file. For each Tankvision device a block <TVOPCUnitInfo> needs to be defined. Each block can contain individual configuration.

Sample file:

```
<?xml version="1.0" encoding="utf-8"<mark>?</mark>
<ArrayOfTVOPCUnitInfo xmlns:xsi="http://www.w3.org/2001/XMLSchema-instance"
xmlns:xsd="http://www.w3.org/2001/XMLSchema">
   <TVOPCUnitInfo
      <IPAddress>172.16.40.154</IPAddress>
       <TankScanList>
          \langleint>1</int>
          \langle \text{int} \rangle 0 \langle \text{int} \rangle\langle \text{int} \rangle 0 \langle \text{int} \rangle\langleint>0</int>
          \langle \text{int} \rangle 0 \langle \text{int} \rangle\langleint>0</int>
          \langleint>0</int>
          \langleint>0\langleint>
          \langleint>0</int>
          \langle \text{int} \rangle 0 \langle \text{int} \rangle\langleint>0</int>
          \langle \text{int} \rangle 0 \langle \text{int} \rangle\langleint>0</int>
          \langleint>1</int>
          \langle \text{int} \rangle 1 \langle \text{int} \rangle</TankScanList>
   \langle/TVOPCUnitInfo>
</ArrayOfTVOPCUnitInfo>
                                                                                                                          OPC_TVOPCUnits
```
#### Sub Block <IPAddress>

This block defines the IP address of each NXA820 connected, which must be present in the TankvisionOPC.config file to set individual configurations for this device.

#### Sub Block <TankScanList>

Consists of a "Boolean" list of max 15 items called <int>. Allowed values are '1' and '0'. 1st item is the corresponding entry for Tank 1 of this device. Entry 7 is linked to Tank 7.

Here the internal Tank ID is used, not the configured Tank Name!

'1' set the OPC Server to scan the values from this Tank. '0' configures the OPC Server to skip this Tank from scanning.

#### 7.2.3 TVOPCIN.xml

This file contains list of OPC elements as mentioned in parameter table.

 $\Box$  It is advisable not to change this file if user is not familiar or comfortable with changing xml file.

#### Example

If user needs to display different name for OPC Elements. For example if user wants to display **Product Level** as  $P$  LEVEL then user has to change only parameter string as shown below:

From

```
<OpcElement>
    <{\tt FASTVIEWPARAM\texttt{\texttt{Product}}}\ \texttt{Level}\texttt{<}/\texttt{FASTVIEWPARAM}\texttt{>}<AccessRights>READABLE</AccessRights>
    <DataType xmlns="">float</DataType>
    <Value xsi:type="xsd:float">0</Value>
    <PARAMDATANODEID>622</PARAMDATANODEID>
    <PropertyId>NoProperty</PropertyId>
</OpcElement>
```
#### To

```
<OpcElement>
   <FASTVIEWPARAM>P LEVEL</FASTVIEWPARAM>
   <AccessRights>READABLE</AccessRights>
   <DataType xmlns="">float</DataType>
   <Value xsi:type="xsd:float">0</Value>
   <PARAMDATANODEID>622</PARAMDATANODEID>
   <PropertyId>NoProperty</PropertyId>
</OpcElement>
```
OPC\_TVOPCIN-XML\_T

OPC\_TVOPCIN-XML\_Fn

#### 7.2.4 TVOPCLOGGERCONF.xml

Tankvision OPC Server provides different level of log level to capture variety of messages. OPC Server supports mainly seven user log level:

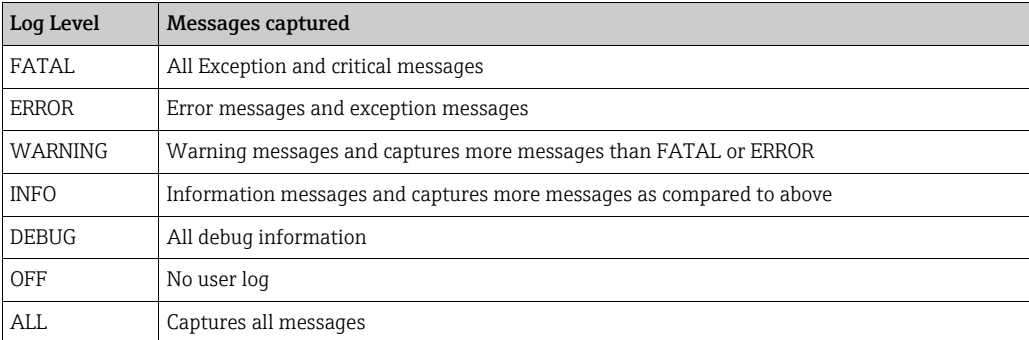

In normal operation it is not required to change user log level but if OPC server is not working properly then user can change log level to analyse the problem.

```
<logger name="OPC.DA.AppPlugin"> <level value="WARN"/>
                                                         </logger>
<logger name="OPC.DA.TankvisionOPCPlugin"><level value="WARN"/></logger>
```
OPC\_TVOPCLoggerConf-XML

#### 7.2.5 Un-Installation

Go to Control Panel → Programs → Uninstall program and select Tankvision OPC Server.

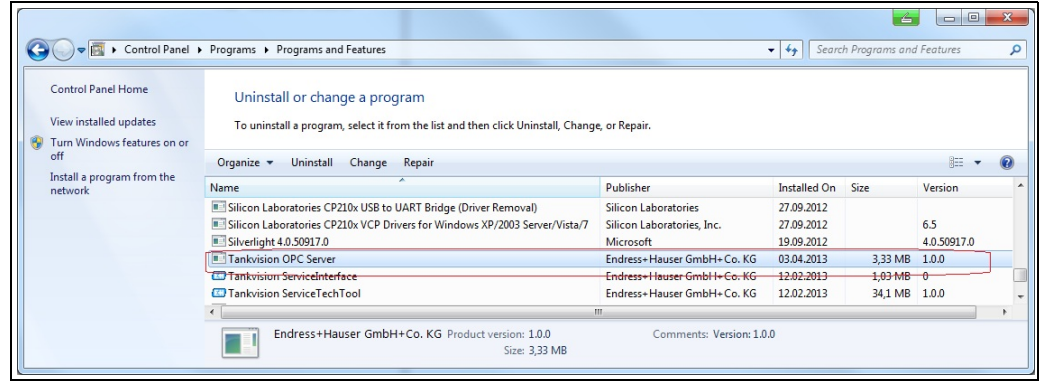

### 7.2.6 Tankvision OPC Version

Tankvision OPC Server version can be found from Control Panel  $\rightarrow$  Programs  $\rightarrow$  Uninstall program as shown in above figure. Here OPC Server version 1.0.0.

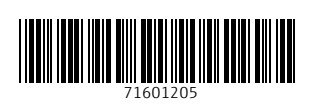

www.addresses.endress.com

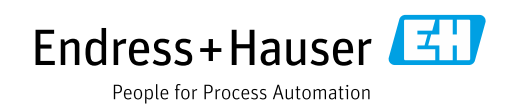